## Installation procedure for Hercules Scan@home Touch 1248 USB scanner under Windows XP (version 4.02)

Once the driver has been installed, switch off the computer, connect the scanner and then reboot the computer.

- Right click on **MY COMPUTER** icon on your desktop and select **Properties**
- From the **Hardware** tab, and click on **Driver signing**.
- Select the option **Ignore-Install the software anyway and don't ask for my approval**. Click on **OK**.

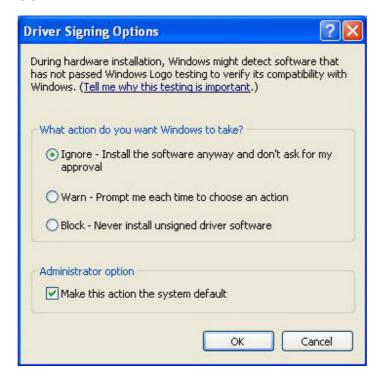

- Still in **Hardware**, click on **Device Manager**.
- Under Imaging devices, right-click on FlatbedScanner\_21 #2, and choose Update Drivers.
- First select Install from a list or specific location (Advanced),
- Then, select Do not Search, I will choose the driver to install,

At this point, Windows should indicate the compatible divers available. Obviously, select the one appropriate for your model (**Scan@home Touch**). Click on **Finish** to complete the scanner's installation.

You can check whether your scanner has been correctly installed by accessing the scanner's properties in **Device Manager** (right-click on **FlatbedScanner\_21 #2**, and choose **Properties**)

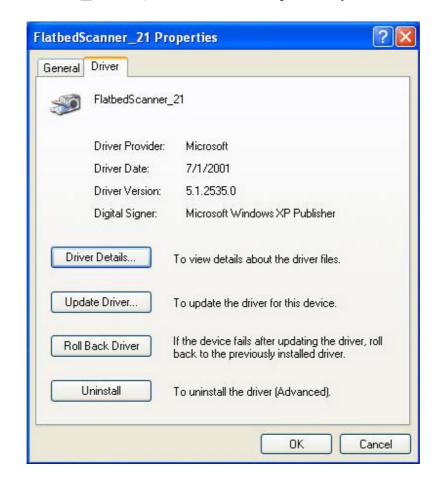

If **Microsoft** is displayed next to **Driver provider**, the scanner has not been correctly installed.

You will know that the scanner has been correctly installed when the **Unknown** is displayed next to **Driver Provider**.

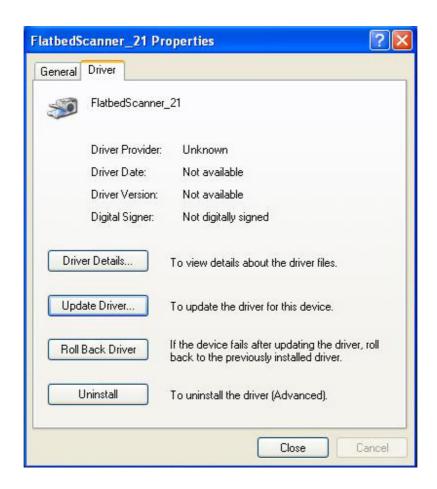